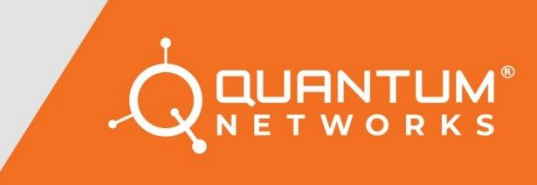

# **Quick Setup Guide**

 **Model: QN-I-210-PLUS**

www.qntmnet.com

# **Copyright Information**

The copyright and trademark specifications mentioned in this document are subject to change without prior notice. All the content, including the Quantum Networks<sup>®</sup> logo, is the property of Zen Exim Pvt. Ltd. Other brands or products mentioned in this document may be trademarks or registered trademarks of their respective owners. It is strictly prohibited to use, translate or transmit the contents of this document in any form or by any means without obtaining prior written permission from Zen Exim Pvt. Ltd.

#### **Contents**

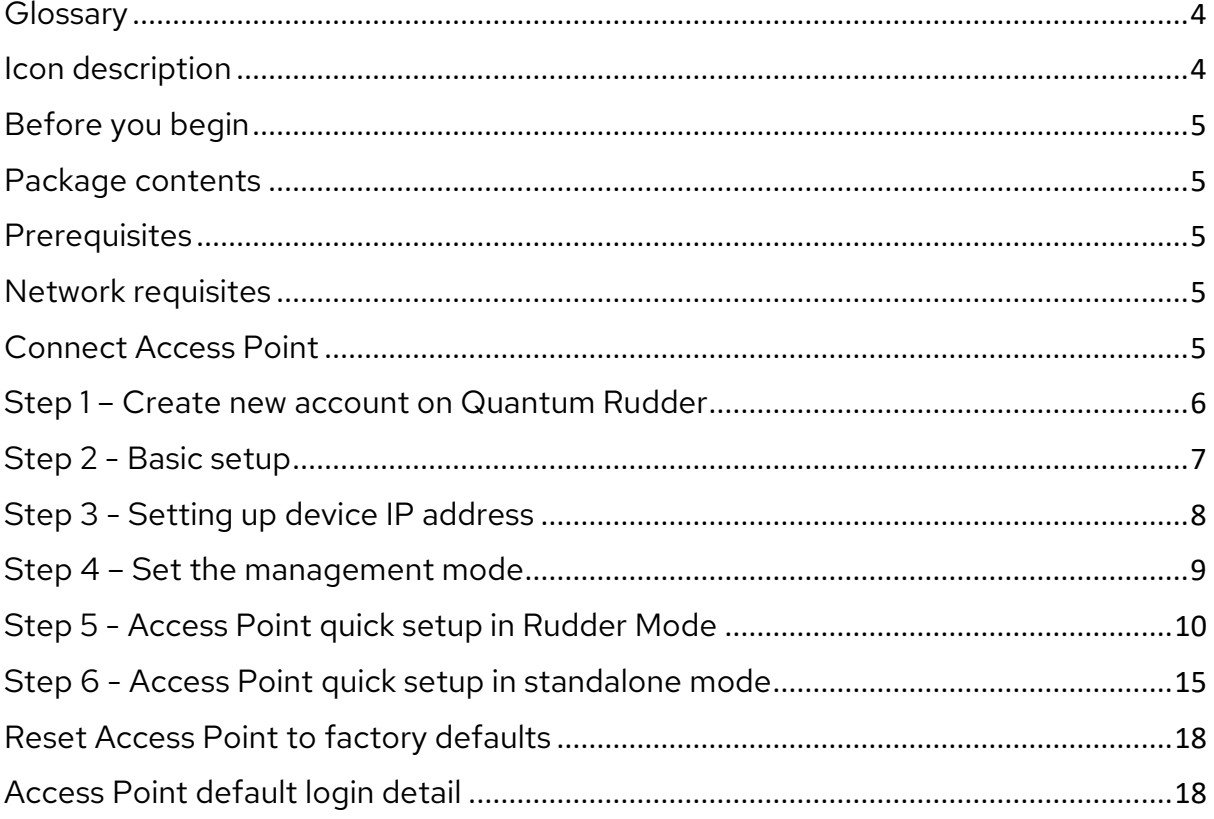

This Quick Setup Guide provides step-by-step instructions on how to set up Quantum Networks Access Point. After completing the steps described in this Guide, you will be able to install the Access Point (AP) on-site and provide wireless network access to users.

## **Glossary**

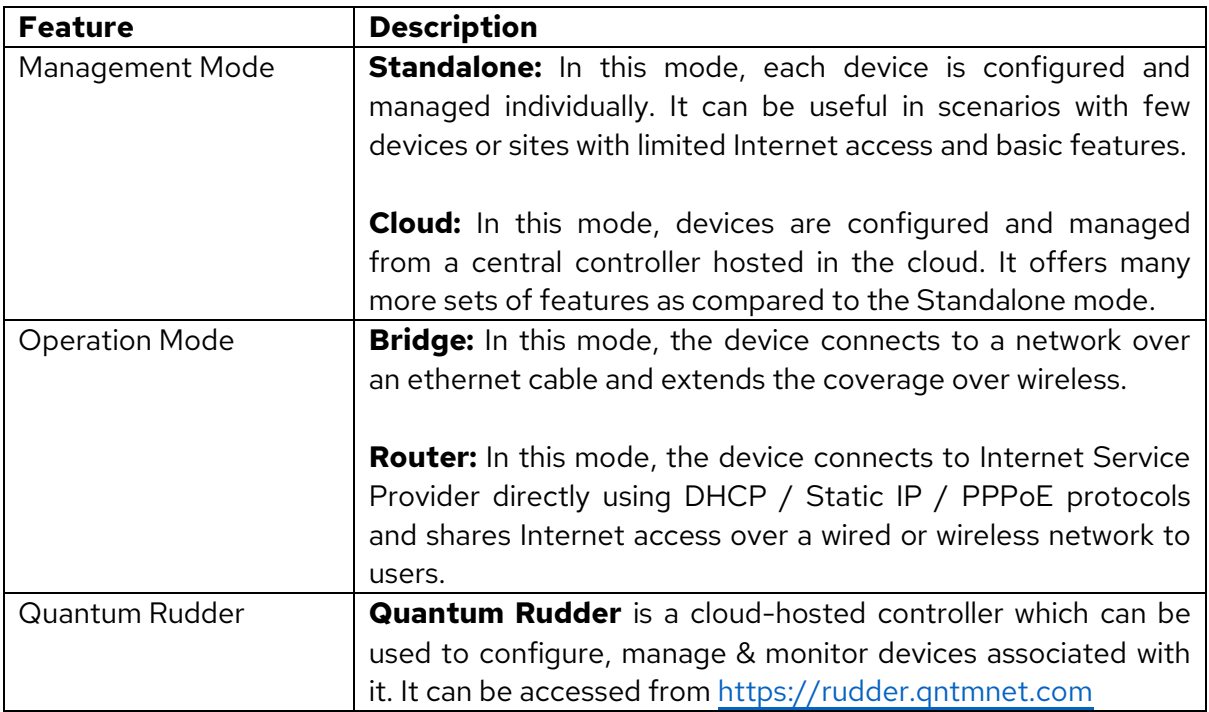

# **Icon description**

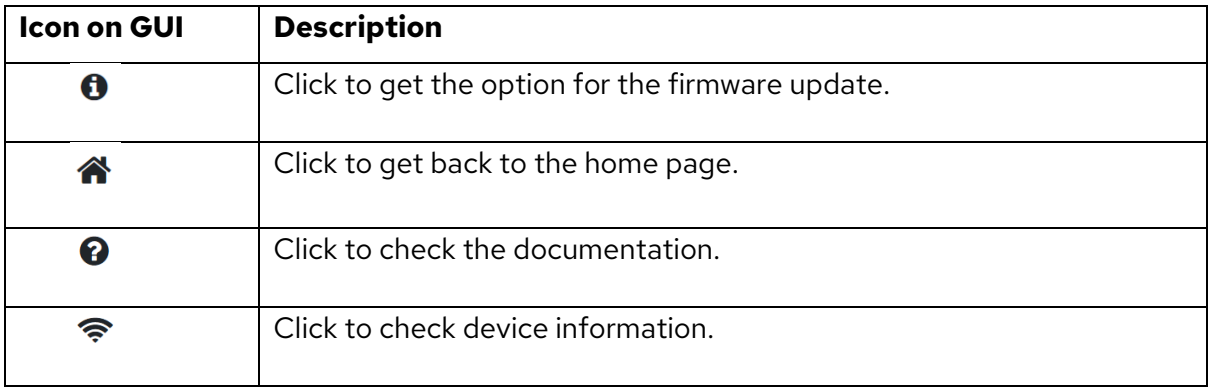

Your Quantum Networks Access Point can work in **"Standalone Mode"** or can be managed by **"Rudder"**.

#### **Package contents**

- Access Point.
- Mounting kit

### **Prerequisites**

- Internet access.
- Desktop / Laptop / Handheld device.
- 802.3af / 802.3at PoE Switch / PoE Injector.
- 12V, 2A DC power adapter.

#### **Network requisites**

The listed ports must be opened or allowed in the network firewall.

- TCP: 80, 443, 2232, 1883.
- UDP: 123, 1812, 1813.
- Allow rudder.qntmnet.com and reports.qntmnet.com in the destination field.

## **Connect Access Point**

- After unpacking Access Point, connect it to an Internet source.
- Plug-in Ethernet cable of Access Point.
- Power on Access Point by using 802.3af / 802.3at PoE Switch / PoE Injector.

Note: Access Point must have Internet access during initial setup for the first time to activate the device, warranty and support.

## **Step 1 – Create new account on Quantum Rudder**

- Browse [https://rudder.qntmnet.com.](https://rudder.qntmnet.com/)
- Click "**Create New Account"** to sign up for a new account.

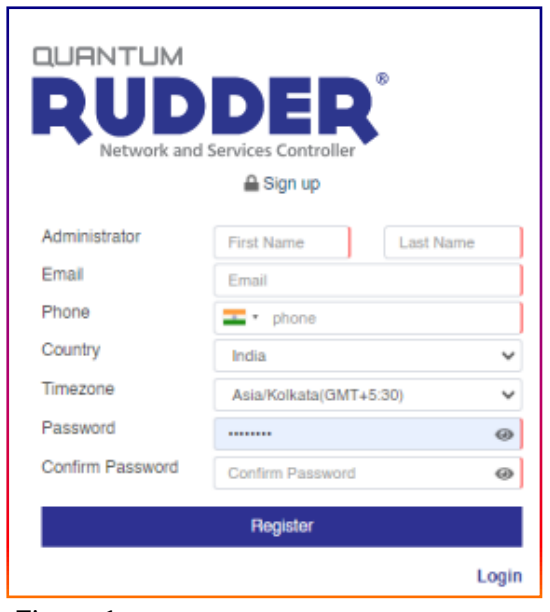

Figure 1

- Follow the steps as guided on the screen for Registration.
- Verify Quantum Rudder account from registered email id. (you will get )
- Once the account gets validated, it turns the page to "Add License Key" (User will get the license key from respective (Partner / Resource) )
- Account on Quantum Rudder (Quantum Networks Cloud Controller) is now ready to use.

# **Step 2 - Basic setup**

- Connect the WAN port of the Access Point to the network with Internet access.
- You should see a new wireless network with SSID QN XX:XX (where XX:XX are the last four digits of Access Point MAC Address).
- Connect to QN\_XX:XX SSID and browse Access Point's default IP "169.254.1.1".

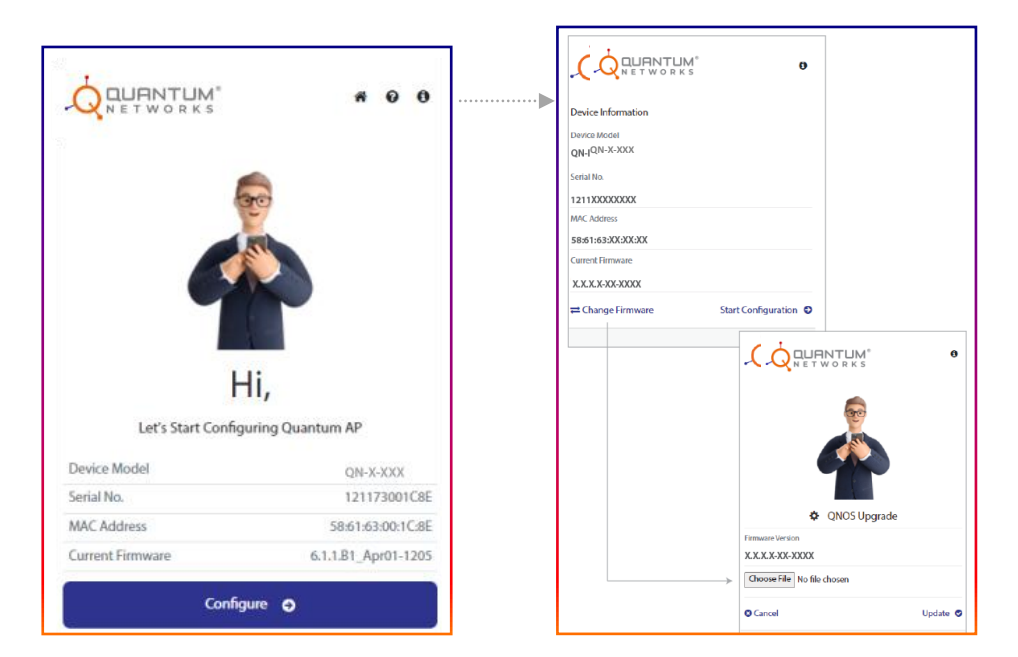

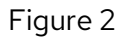

Let's start the configuration.

On the configuration start page, it will display,

- Device model number
- Serial number
- MAC address
- Current firmware

#### Note:

- $\bullet$  Click  $\bullet$  button to get the option to "change the firmware" if required.
- Click Change Firmware to update firmware if required. Select the firmware file from the respective location and update it.

# **Step 3 - Setting up device IP address**

Click "**Configure"** and set the device IP address by selecting the required options.

- Connectivity Mode Select the connectivity mode.
- Protocol DHCP, Static or PPPoE
- Interface Select interface
- VLAN Assignment- Enable parameter. Enter VLAN ID and click "Fetch IP Address" to get the respective IP in case of VLAN setup is required.

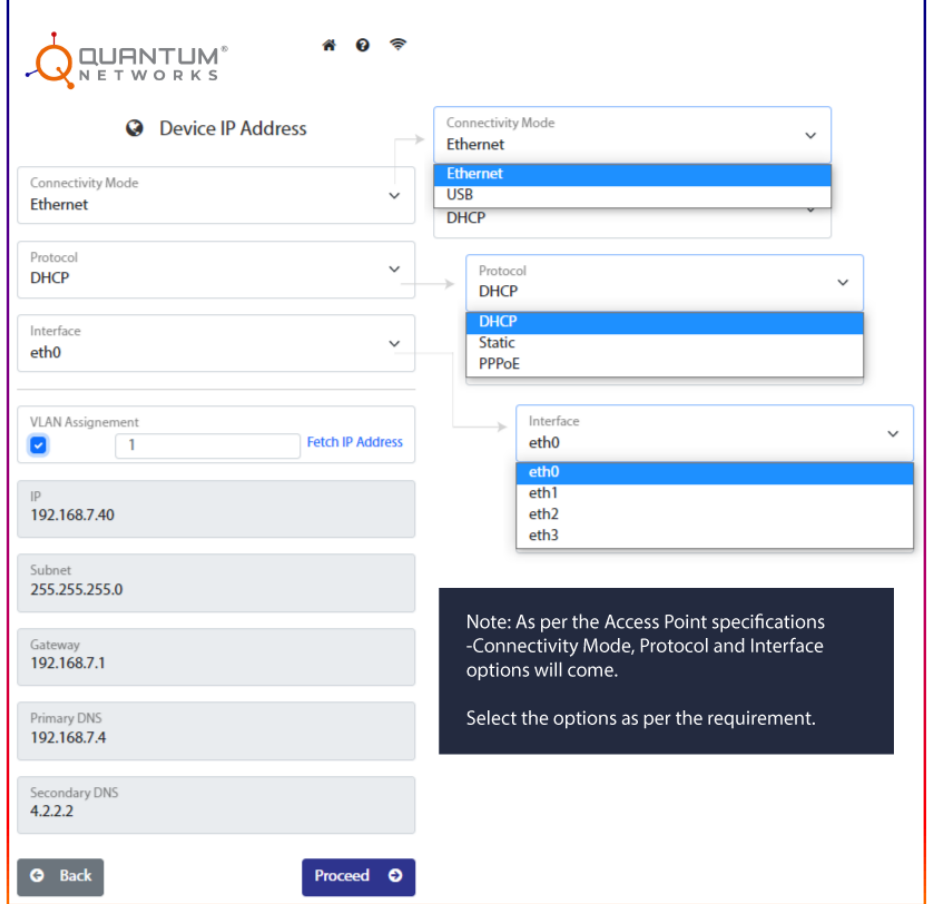

Figure 3

Click **"Proceed"** to apply configuration and turn to the next page.

# **Step 4 – Set the management mode**

#### **Management Mode**

Quantum Networks Access Point can be configured in two modes:

### **Rudder (on cloud / on-premise)**

 Centralized management of Access Points using Quantum Rudder  **Standalone** 

Independent management of each Access Point

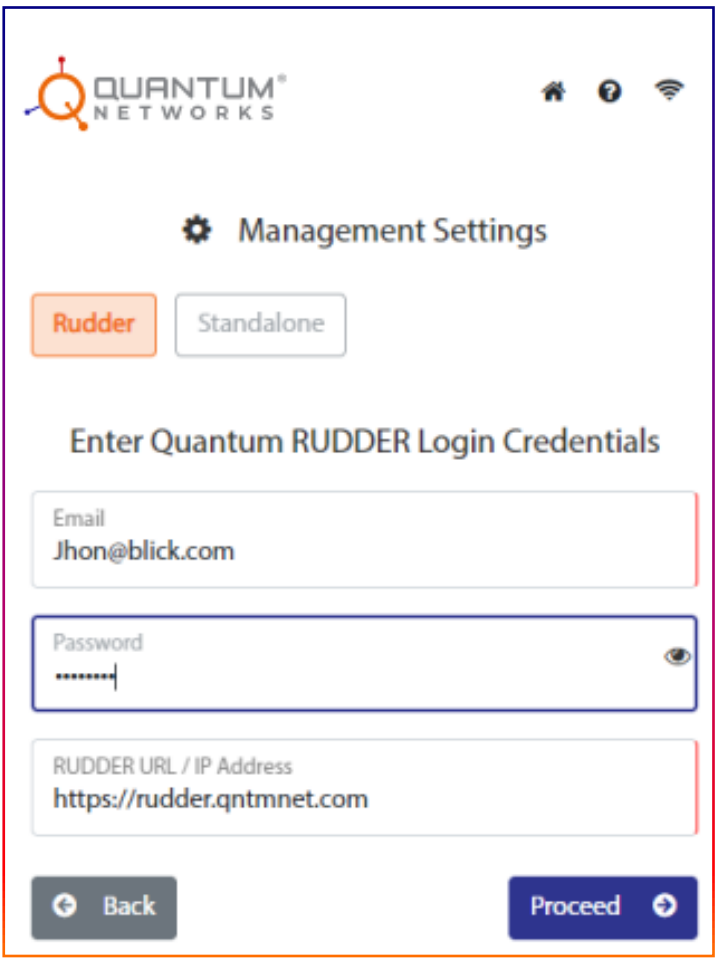

Figure 4

# **Step 5 - Access Point quick setup in Rudder Mode**

 Select "**Management Mode"** as **"Rudde**r**"**, enter Quantum Rudder login credentials and click **"Proceed"**.

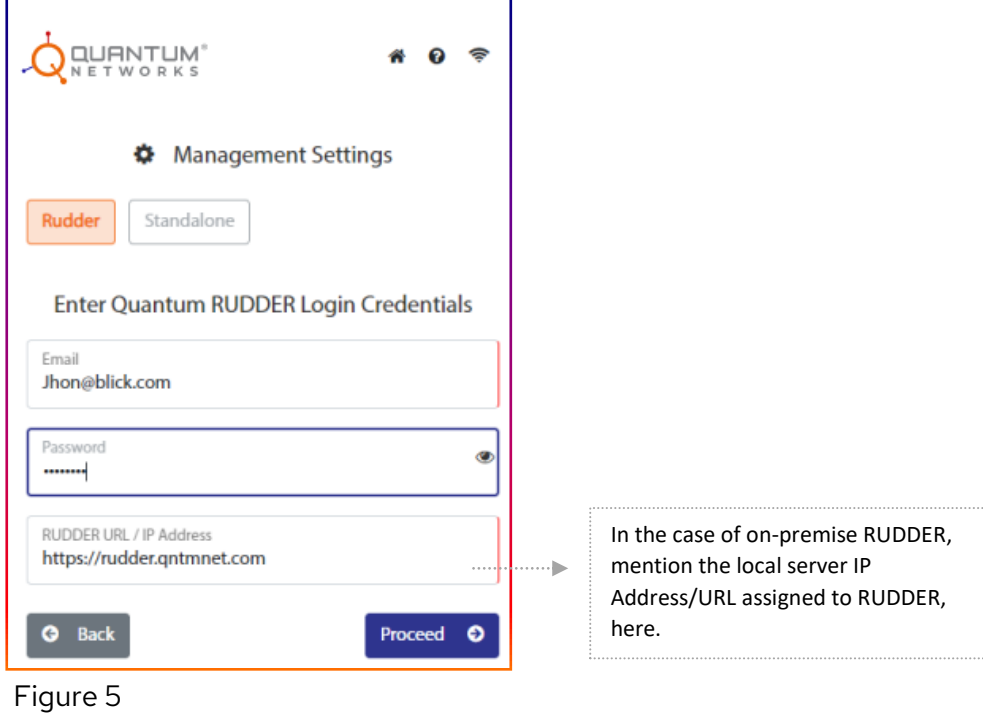

It will verify the credentials, and turn to a next page.

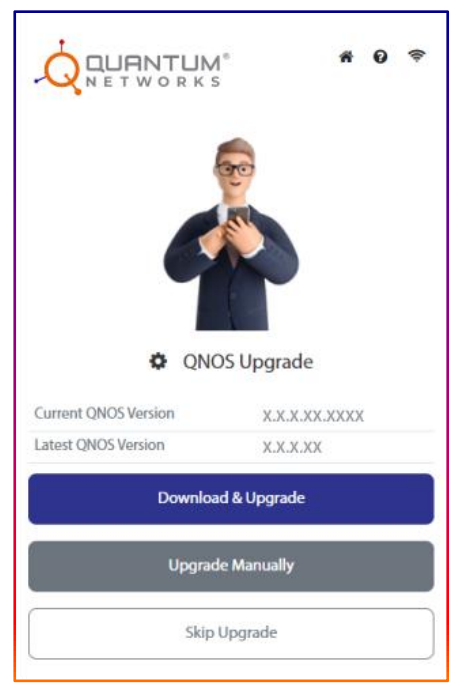

Figure 6

- Upgrade QNOS version by either downloading from the cloud or by selecting manually from respective location and upgrade or click "**Skip Upgrade**" to move further.
- The user will turn to a page where the user has to select the site and AP group.

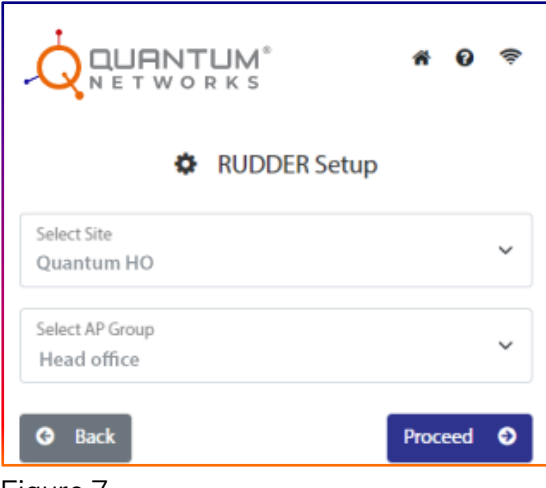

Figure 7

- Select Rudder site and AP Group where Access Point's needs to be added and click "**Proceed**".
- o If the selected site is already having another Access Point, it will automatically configure AP in a bridge mode and will turn the user on the summary page after clicking **"Proceed"**. (Figure 8)
- o If this is the first Access Point for the selected site the user will turn on the page, where the user can select Access Point Operation mode as **Bridge** or **Router**. (Figure 9)

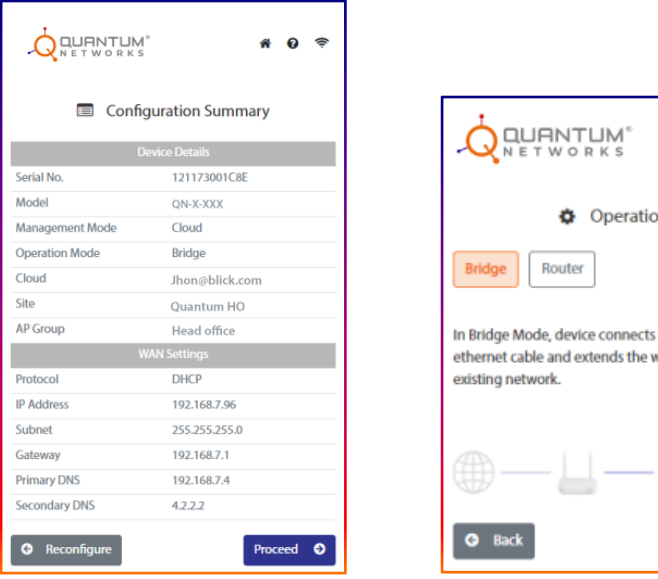

 $\bullet$  0  $\bullet$ on Mode to the network by wireless coverage of Proceed  $\bullet$ 

Figure 8 **Figure 9** 

## **Bridge**

- Select option **Bridge** and click "**Proceed"**.
- Configure **WLAN** (SSID) parameters and click "**Proceed".**

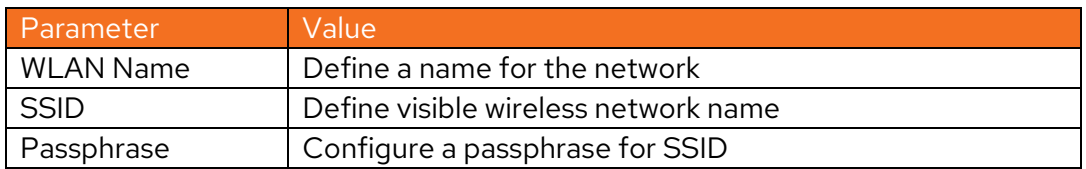

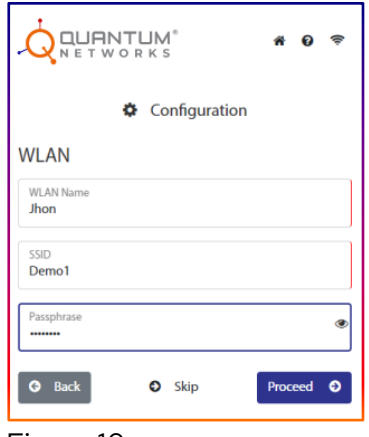

**Note:** If you do not want to create **WLAN** (SSID)/**LAN** now, click the **Skip** option. It will turn to **Configuration Summary**.

Figure 10

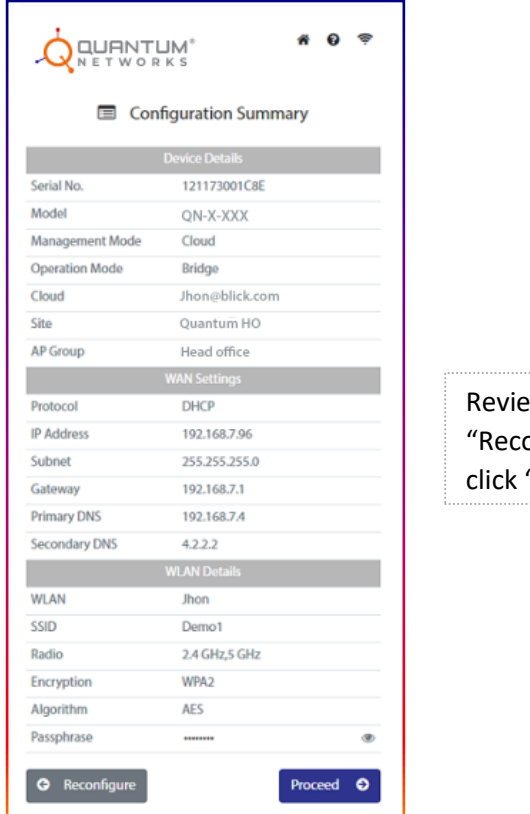

ew the Configuration Summary. Click onfigure" if any changes are required or "Proceed" to complete the configuration.

Figure 11

#### **Router**

- Select option **Router** and click "**Proceed".**
- Configure **WLAN** (SSID) and **Local subnet** parameters and click "**Proceed".**

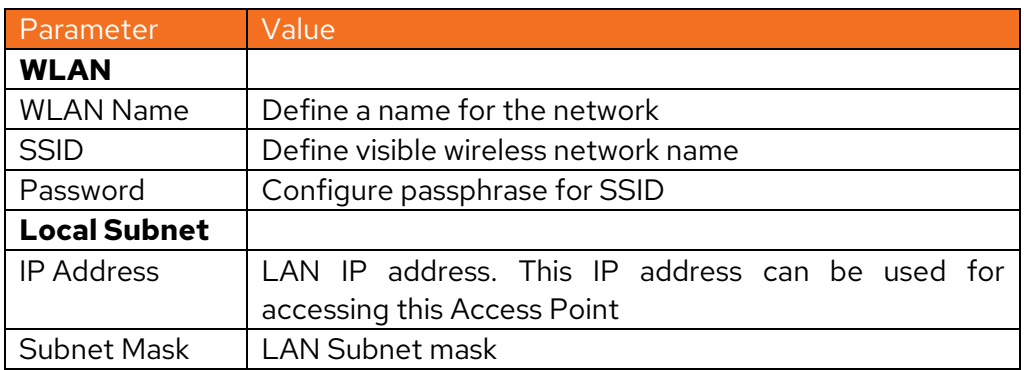

٦

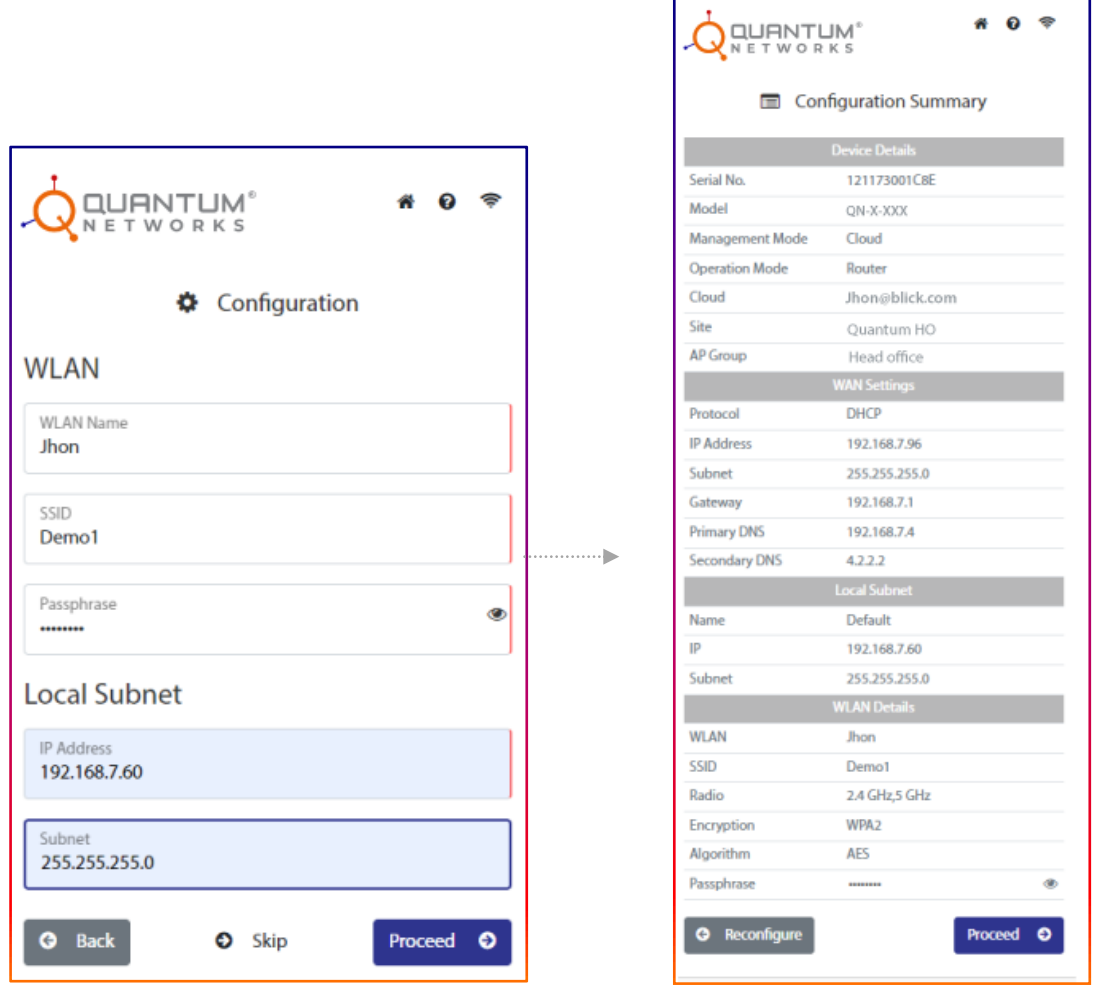

 $\Gamma$ 

Figure 12 Figure 13

**Note:** If you do not want to create **WLAN** (SSID)/**LAN** now, click the **Skip** option. It will turn to **Configuration Summary**.

 Review the Configuration Summary. Click "**Reconfigure"** if any changes are required or click "**Proceed"** to complete the configuration.

# **Step 6 - Access Point quick setup in standalone mode**

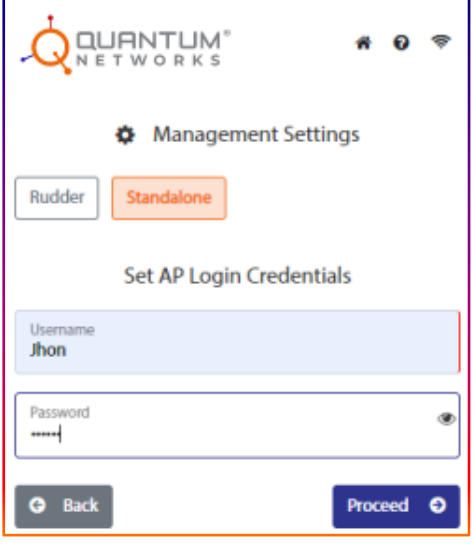

Figure 14

- Select "**Management Mode"** as **"Standalone"** if each Access Point is to be configured and managed individually. Define username and password for the device and click "**Proceed**".
- User can select Access Point Operation mode as **Bridge** or **Router**.

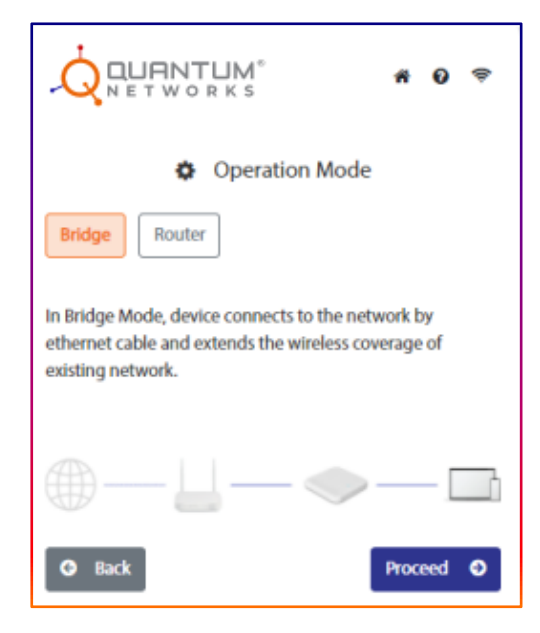

Figure 15

### **Bridge**

- Select option **Bridge** and click "**Proceed"**.
- Configure **WLAN** (SSID) parameters and click "**Proceed".**

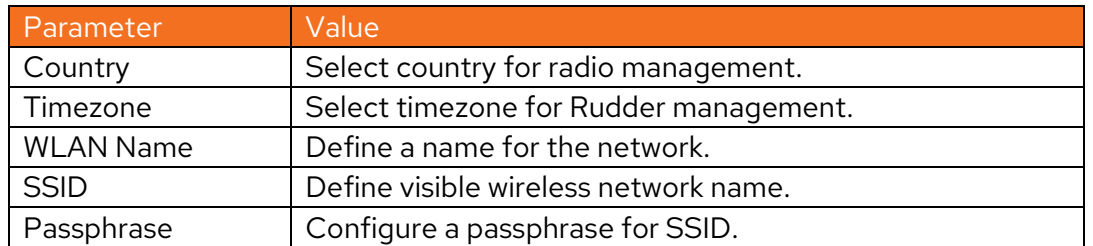

 Review the Configuration Summary. Click "**Reconfigure"** if any changes are required or click "**Proceed"** to complete the configuration.

. . . . . . . . . . . . . . .

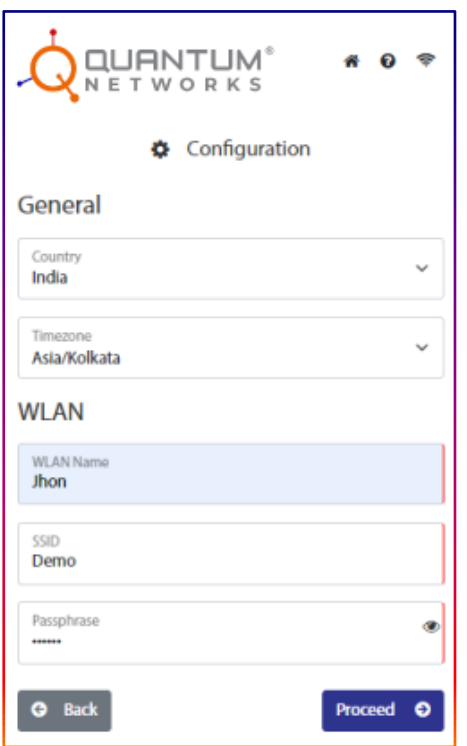

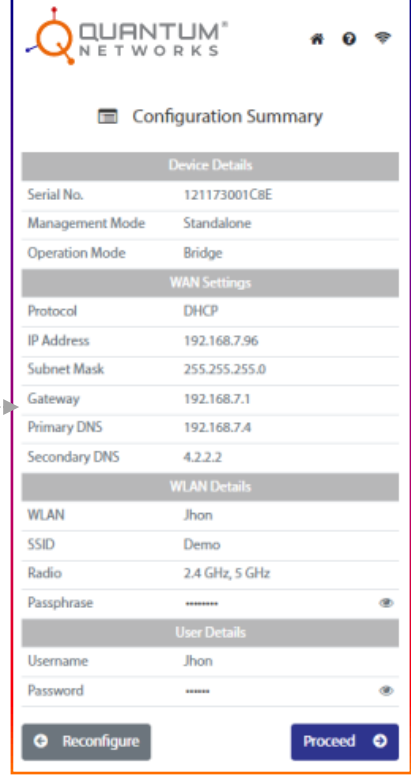

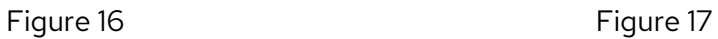

#### **Router**

- Select option **Router** and click "**Proceed".**
- Configure **WLAN** (SSID) and **Local subnet** parameters and click "**Proceed".**

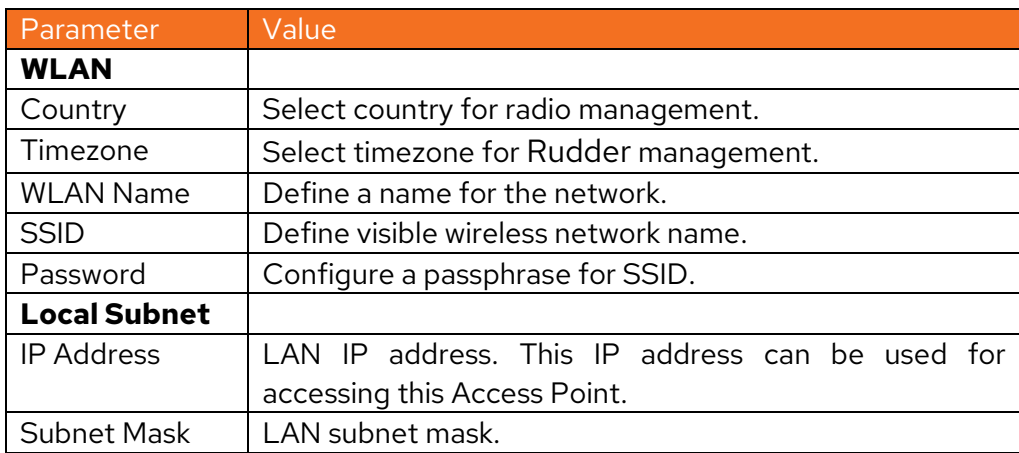

 Review the Configuration Summary. Click "**Reconfigure"** if any changes are required or click "**Proceed"** to complete the configuration.

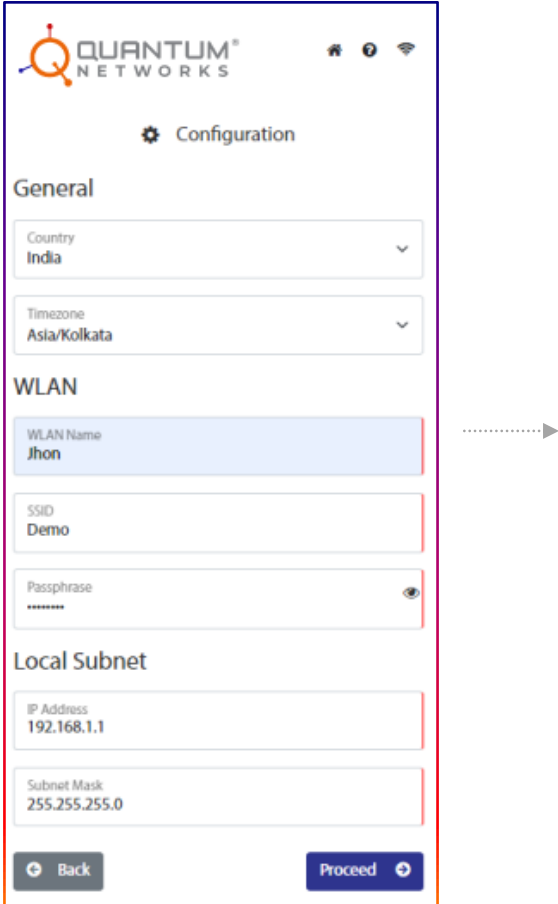

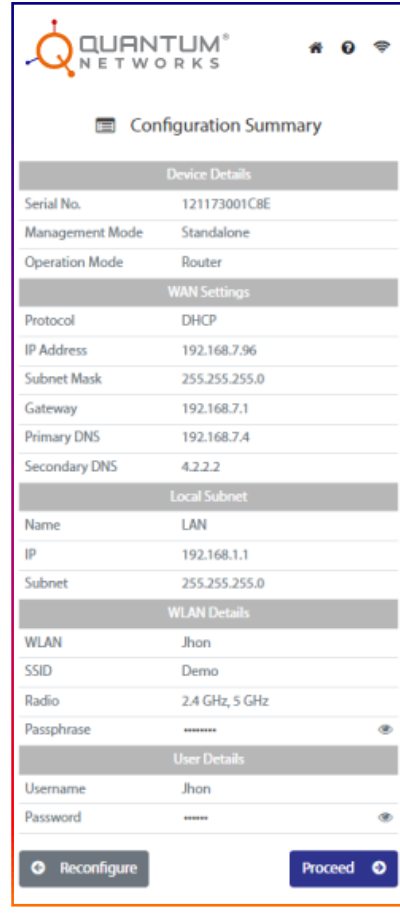

Figure 18 Figure 19

#### **Reset Access Point to factory defaults**

- o Power on the Access Point
- o Push the reset button on the back panel and hold it for 10 seconds.
- o Access Point would restart with factory defaults

#### **Access Point default login detail**

With standalone mode:

**User Name:** Created while doing "Quick Setup"

**Password:** Created while doing "Quick Setup"

With Rudder mode:

**User Name:** Auto Generated, administrator can change from site settings.

**Password:** Auto Generated, administrator can change from site settings.

If you encounter problems while installing or using this product, please browse [www.qntmnet.com](http://www.qntmnet.com/) for:

- Direct contact with the support center.
	- o Contact: 18001231163
	- o Email: support@qntmnet.com
- For the latest software, user documentation and product updates browse: [qntmnet.com/resource-library](http://www.qntmnet.com/resource-library)